# Illustrator CS2 Part 1- Fundamental Functions

**Note:** Alt+Tab will allow you to move between programs in the docker.

Shift+Tab removes right pallets

Tab removes all pallets
Ctrl+1= centers art board
Ctrl + 0= fill window

F key changes window display

#### **View Menu Option**

>View >Outline = Displays Paths/ wire frame/ key line view for precise cutting

>View >Preview= Print Version

**Ctrl + Y** (Keyboard shortcut to toggle between Outline and Preview modes)

| Actual Size                | Show Rulers              | Show Grid | Show <b>Guides</b> Lock and unlock to adjust |
|----------------------------|--------------------------|-----------|----------------------------------------------|
| Hide <b>Edges</b> (ctrl+H) | Hide <b>Bounding Box</b> |           |                                              |

## **Document Information**

**Pace board** is an area for storage outside the art board.

**Art board** is the printable area.

To Change Document Size

>File >Document Setup (allows you to change size)

#### >View >Show Rulers

Note: The zero measurement of your ruler is at the bottom of the illustration. In order to switch the zero measurement to another location **click and drag** the **upper corner** to the height that you want the zero to be located.

>Window >New Window (Brings up another window with the same illustration)

#### **Preferences Menu**

**Keyboard Increment-** Smaller numbers give you a greater amount of detail for adjustments. For example change the point setting from **1pt** to **0.2pt**.

**Constrain Angle-** Good for drawing rectangles at various angles without having to rotate. For example change the angle from 0 to 60 and note what happens. Make sure you **set the angle back to 0** when you're finished.

>Edit >Preferences >Type

**Greeking-** The lower number of points the better the way type will look on screen. For example set the number at **1pt.** 

## **Moving and Adjusting Objects**

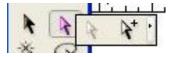

**Black Arrow- Selection tool-** touch the edge of a path and the arrow changes shape to move the object.

White Arrow- Direct Selection Tool- touch anchor points to adjust a shape.

Remember: >Select >Deselect (Shift+ctrl+A)

# **Good Practice Advice**

Always use guides to create balance and symmetry in your design.

Make a separate layer for guides so you can turn them off and on via layers pallet.

Place the Appearance Pallet with the Layers Pallet

In a Layer- **Alt+Click** selects all of the objects in a Layer or Layer Group. Make sure the **meatball O** is active by clicking on it and a double O appears

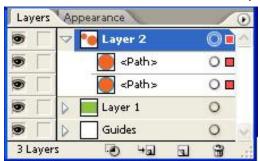

When the meatball is activated you can adjust the opacity of a layer.

Colour boxes will appear so that you can move objects to other layers. You can double click on a layer to assign a name to the layer and a colour to the boxes.

#### **Eyeball Functions**

Alt Click on an eyeball only shows that layer Control Click on an eyeball shows the outline/ path of that layer

#### **Paths**

| Open Path = Line                                       | Closed Path= Shape |
|--------------------------------------------------------|--------------------|
| Use the <b>Eyedropper</b> to match a path/ line width. |                    |

# **Working with Shapes and Line Tools**

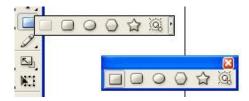

Use the **Tearoff arrow** at the end of the toolbox to create a floating menu box.

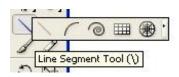

Draw an Arch, press F key to flip

• Hold the space bar down, while drawing to move the line.

## Arch, Spiral, Circle, etc...

Click on screen for a Dialogue Box to make adjustments.

# **Important:**

>Object >Path >Outline Stroke

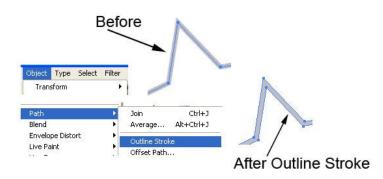

## **Spiral**

- 1. While drawing the shape, press **Down Arrow** to **remove** segments
- 2. Press **Up Arrow** to replace segments
- 3. Press Control Key to tighten spiral
- 4. Click on screen to display dialogue box that allows you to flip the spiral

#### Join Lines

- 1. Overlap two lines together so that the anchor points are touching. Use The Outline Mode (ctrl+Y) if the Preview Mode is making it difficult to see the anchor points.
- 2. Marquee select the two points with the White Arrow tool
- 3. >Object >Path >Join (or right click on your mouse, or ctrl+J)
- 4. If there is an error message, check to make sure you haven't locked the layer.
- 5. If you're zoomed in on the points and you see a small space fix the problem by choosing **Average.** >Object >Path >Average

## **Circle Grid**

While drawing the circle try the following options.

- 1. Click+Alt to draw from center.
- 2. Click+Shift to draw proportional.
- 3. Down Arrow= remove circles
- 4. Up Arrow= add circles
- 5. Side Arrow Left= remove lines
- 6. Side Arrow Right= add lines

## **Scissors**

It is best to use the scissors in the Outline Mode (ctrl+Y) for precise cutting.

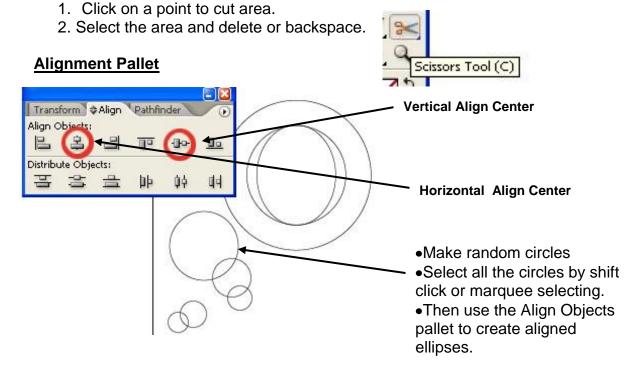

### Polygonal Shape

Remember to draw from center- press **Alt** when drawing.

Up and Down Keys add and delete sides to the polygon.

## Star Shape

- >Press Alt for center. >Up and Down Keys add and delete sides to the star.
- >Press the **Control Key** to stretch spikes and leave inner points intact.
- >Press Space Bar to move all objects and lines while drawing them.

## Reflect an Object

- 1. **Select** the object to reflect.
  - To reflect the object around the object's center point, choose Object > Transform > Reflect or double-click the Reflect tool.
  - To reflect the object around a different reference point, Alt-click anywhere in the document window- this will move the reference or center point and display the reflect window options.
- 2. In the Reflect dialog box, select the axis across which you want the object to be reflected. You can reflect an object across a **horizontal**, a **vertical**, or an angled axis.
- 3. To preview the effect before you apply it, select Preview.
- 4. Do one of the following:
  - To reflect the object, click OK.
  - To reflect a copy of the object, click Copy.

## Rotate Objects –Function for Creating Symmetrical Designs

Rotate objects around a fixed point by clicking and moving the center point.

Select Rotate, click the object, and drag it through a rotation.

If you want to **copy** the object then press **Alt** while rotating.

Question: Q) How do you make the

Q) How do you make the **same Transform** a number of times?

A) Press Ctrl+D or >Object >Transform >Transform Again.

## **Example: Rectangles Around a Circle**

- 1. a) Make a symmetrical circle (Alt and Shift)
  - b) Place two guides that intersect the middle of the circle
- 2. Choose the Rectangle Tool
- 3. Open the Preferences dialogue box >Edit >Preferences (Ctrl+K)
- 4. Change the Constrain **angle to 60** (remember to put it **back to zero** when you're finished.)
- To **rotate** a box around a circle's center point.
  - 1. Move the horizontal and vertical guides to the middle point of the circle.
  - 2. Then create a box at the edge of the circle, choose the **rotate tool**, then and **move** the center point of the box to the center point of the circle by clicking on the intersecting point of your guide lines.
  - 3. Your box will now rotate around the edge of the circle.
  - 4. >Press **Alt** while rotating to copy >**Ctrl+D** to Transform Again

• To reflect the object around the object's center point, choose Object > Transform > Reflect or double-click the Reflect tool.

• To reflect the object around a different reference point, Alt-click anywhere in the document windowthis will move the reference or center point and display the reflect window

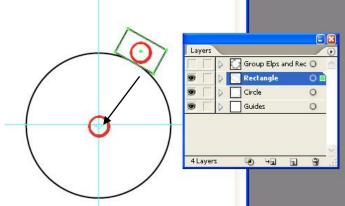

# Illustrator CS2 Part 1 - Fundamental Functions

## **Pen Tool**

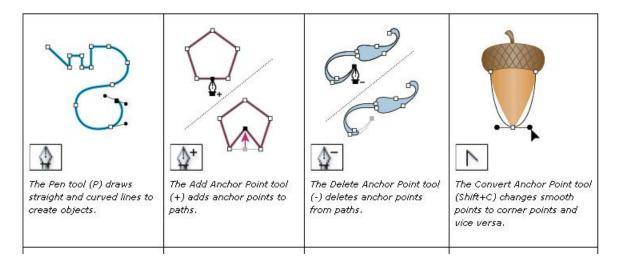

## How to Create a Tracing Template for the Pen Tool

- 1. Save a drawing or a photo to a folder
- 2. Once in Illustrator Place (Open) the graphic in a new document window.
- 3. >File >Place
- 4. Check the template box
- 5. The template option makes the graphic dim
- Double click on the template layer to adjust **Dim Images**

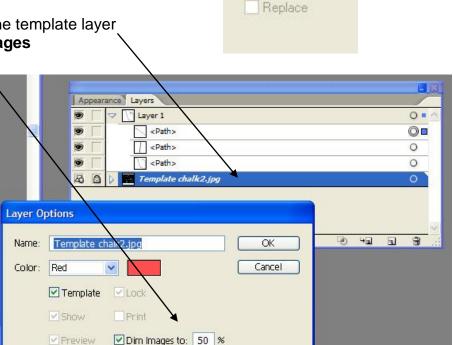

Link

✓ Template

#### Pen Tool

1. The Pen Tool works on other **shapes**.

Draw an ellipse and you can add and delete anchor points

- 2. If you click to create straight points with the Pen Tool, you can round the corners to reduce the sharp edges. >Effect >Stylize >Round Corners
- 3. For a smooth line click and drag the Pen Tool.

Beginning of drag= anchor point

End of the anchor has a lever

Circles at the end of the lever or the Control Handles

- 4. You need to use the **White Arrow** tool to adjust the levers and anchor points **Important Note:** Hold the **Control Key** down while using the Pen Tool to change the Pen to the White Arrow tool. The **Space Bar** will stretch your line.
- 5. Use the **eyedropper** with the Pen and Shapes to adjust all the lines to the same width.

#### Stroke within a Stroke

- 1. Open the Appearance Pallet. It is helpful to place the Appearance Pallet beside the Layers Pallet.
- 2. In the Appearance Pallet, you can add a new Stroke Layer to an existing Stroke. This is helpful with the **Network of Lace Lesson**.

#### How to Make a Network of Lace

- 1. Start with 3 circles
- 2. Make a **double stroke** with a black 8pt stroke on the outside and white or colour 3pt stroke on the inside.
- 3. >Select >Object > Direction Handles
- 4. Select the **Scale Tool** and place the curser on a point and drag on an angle.
- 5. For more lace you need to add anchor points. >Object >Path >Add Anchor Points

#### **Next Cool Effect**

6. Apply Scalloped Edges

>Filter >Distort >Pucker & Bloat

Make sure you check the **Preview Box** 

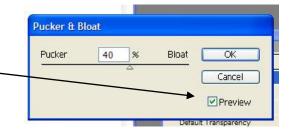

#### Final Effect- Make the Lace All One Path

- 1. Click on the Meatball to select the entire layer
- 2. >Object >Compound Path >Make

## Exercise #1

- 1. Create a Symetrical design with Shapes by using the Rotate and Reflect Tools.
- 2. Create a second symmetrical design by making a Network of Lace.
- 3. These two exercise will be submitted with your Logo Design.

## **Live Trace**

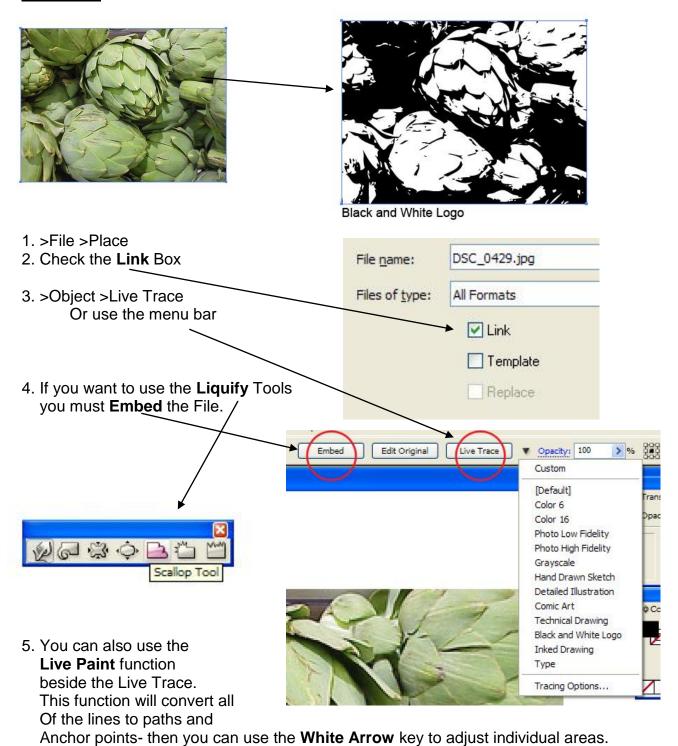

## **Editing Text**

## **Using the Liquify Tools on Type**

- 1. First you need to **convert** the type to **outlines**.
  - >Type >Create Outlines
- Note: 1. You can no longer edit the text as normal text
  - 2. Use the **white arrow tool** do not select type, instead drag the arrow over the edge you want to distort and pull.
- 2. >Object >Envelope Distort >Make with Warp (check the **Preview** Box)

or >Make with Mesh
Note: Use the **Mesh\_Tool** to **add Points** 

# Placing Text Inside Illustrator From Word 1. >File >Place (see word document)

- 2. Remove Text Formatting
- 3. The text exists inside a Rectangle or Bounding Box
- 4. To **Exit** text editing mode press Control + Enter

## Increase and Decrease the Amount of Space between Lines of Text

>Window >Type > Character Pallet
 Set the **Leading** (space between lines of text)

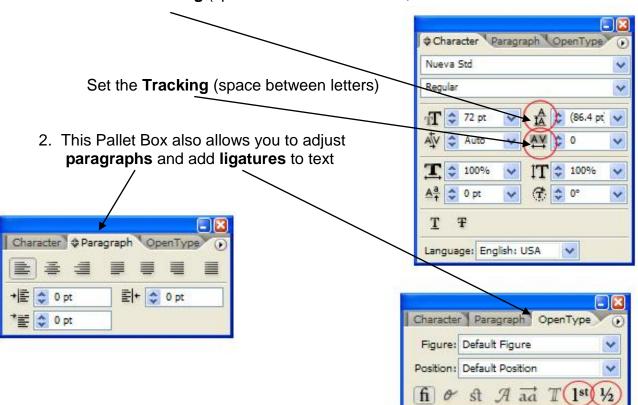

## **Gradients**

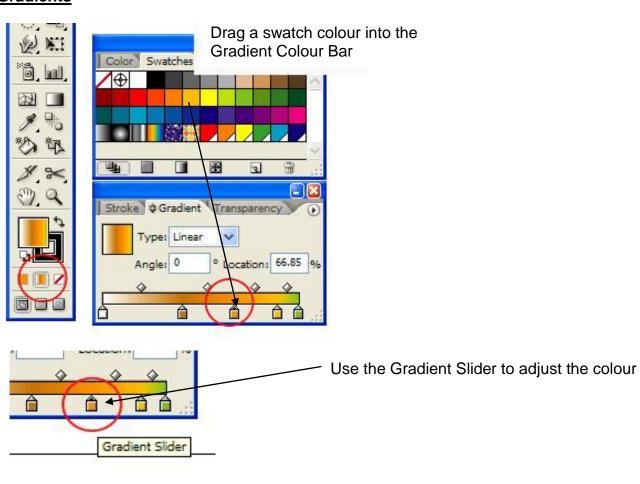

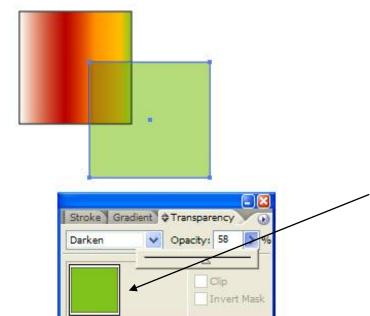

The **Transparency Pallet** allows you to adjust the opacity of an object.

It also give you layer blending options (like Photoshop).

This is excellent for overlaying shapes such as the two squares.

## **Gradients**

Radial Gradient- How to change the hot spot.

>Select the **Gradient Tool** and click on an area to move the hot spot.

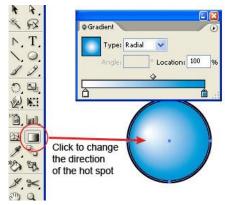

#### **Gradient Mesh**

Step 1: >Object >**Expand**Check the fill box and the Gradient
Mesh box

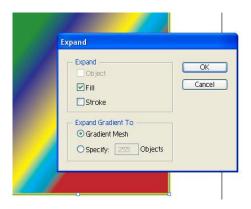

## **Text with Gradient**

- 1. Write a Letter
- 2. >Type >Create Outlines
- Click Gradient Box at the bottom of the tool pallet

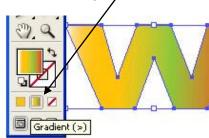

4. Modify the gradient in the pallets box and the letter will change as you make modifications.

Step 2: >To add rows use the Mesh Tool and click on a line.

- >Use the **white arrow** to move points and change colours.
- >Use the **pen tool** to add points (without adding rows.)
- >You can add colours to a point by clicking the point with the white arrow tool and selecting a colour from the swatches pallet.

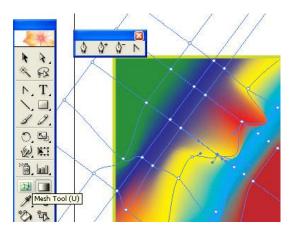

## <u>Join</u>

Note: Make sure you use the White Arrow tool to join lines together

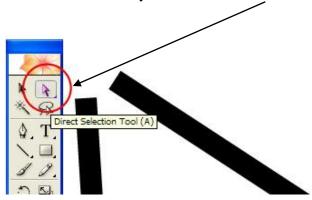

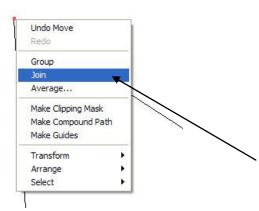

- 1. It helps to use the **Outline Mode** (Control + Y) in order to see the paths.
- 2. When overlapping end points the arrow head will change from **black to white** to signal that both end points are **directly overlapping** each other.
- 3. Right click on your mouse and select Join.

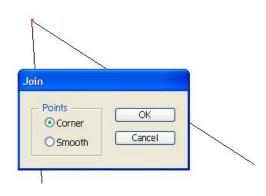

A **Join** window will appear allowing you to select **Corner** or Smooth.

#### **Join Continued**

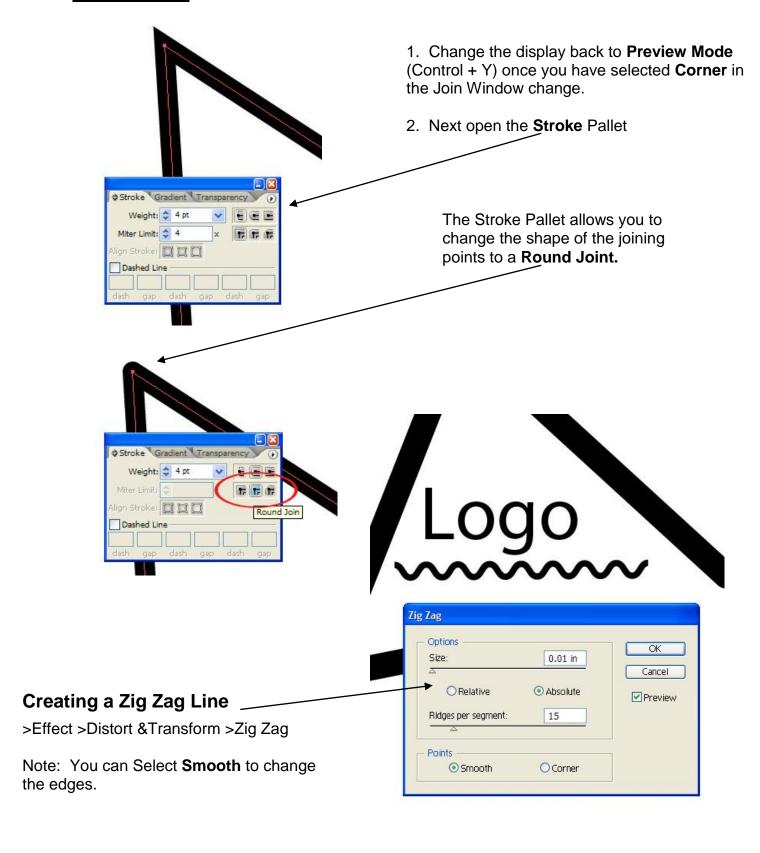

## **Stroke Pallet**

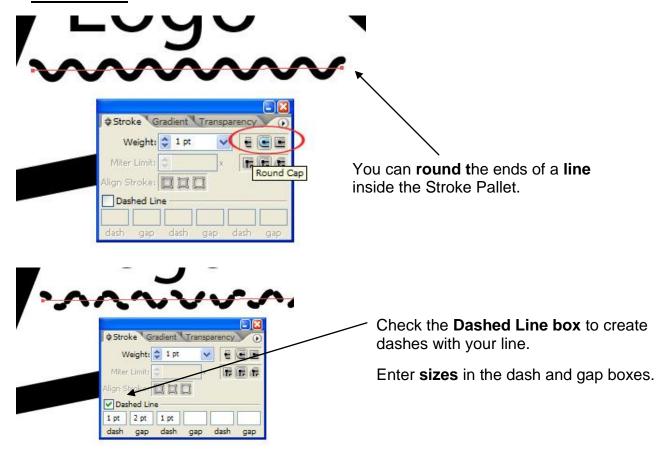

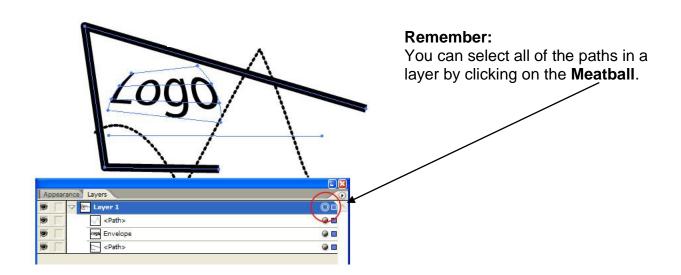

## **3-D Functions**

>Effect >3D >Extrude & Bevel

## Exercise #2

1. After you have designed your logo, **Group** all of the paths/ objects together

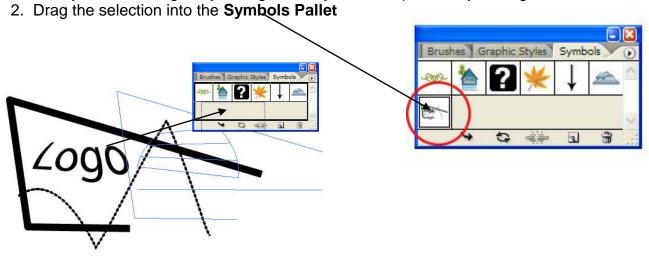

- 3. For this Exercise you will place your logo on a 3-D object such as a book, billboard, or coffee mug.
- 4. You will submit this exercise for marking with your final logo design.

## Working with the 3-D Extrude & Bevel Effect

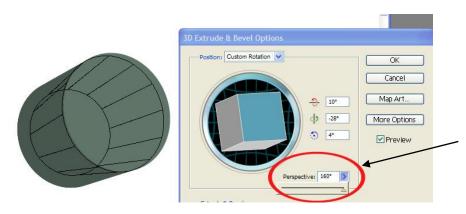

Make a **simple shape** such as a circle or rectangle and open the 3D Extrude window.

Inside this window you can alter the **perspective** of a shape.

## Working with the 3-D Extrude & Bevel Effect

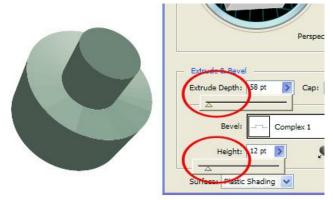

You can also choose to add **Bevels.** 

Once you have selected a Bevel, you can adjust the **Extrude Depth** and **Height** of the Shape.

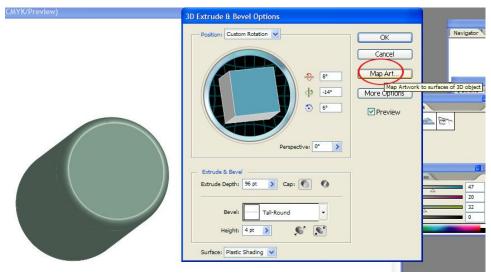

To add your logo on to the 3D object, select **Map Art**.

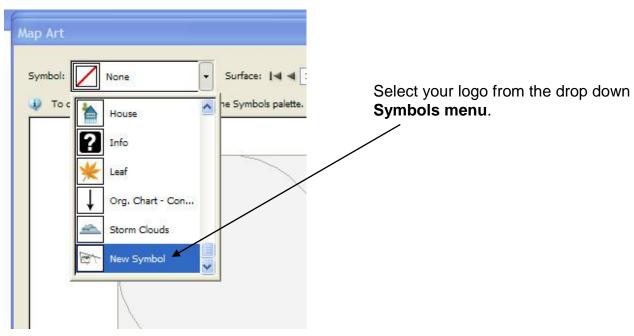

## Working with the 3-D Extrude & Bevel Effect

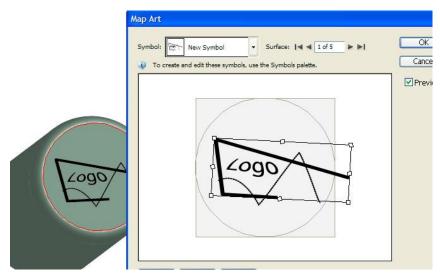

- 1. Click the Preview Box
- 2. **Resize** and **position** your logo on the **surface** of your choice.

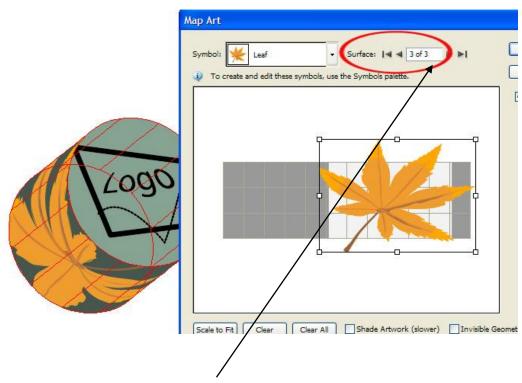

## **Multiple Designs on the 3-D Object**

You can place pictures, textures, and designs on other sides of the object by scrolling through the **Surface Box**.

# Illustrator CS2- Extra Tips

# **Tutorial Tip 1**

- 1. Make a Shape with the Pen Tool
- 2. Make Outline/ No fill
- 3. >Object >Path >Offset Path
  - -Set offset to the thickness you want
  - -Meter Limit 4
- 4. ?Select 1 and select/ adjust the offset to thinness & thickness you want.
- 5. Select All >Pathfinder >Exclude Overlapping Shape Areas >Expand >Then Fill

Diagram goes here...

# **Tutorial Tip 2- Stylish Circle or Oval**

- 1. Draw a Circle >Copy & Paste (or Duplicate)
- 2. Select Both >Object >Path >Offset Path (desired thickness)
- 3. >Exclude Overlapping Shape Areas >Expand >Then Fill
- 4. Note: use the bent arrow to switch from Stroke to Fill (pic goes here...)

Diagram goes here...